**This page provides a list of key features that were changed from previous Origin 7.5 version to the new Origin 8.0 version.**

# **Index**

- 1. Analysis
- 2. Curve Fitting
- 3. Data Exploration
- 4. Data Manipulation
- 5. Excel Import and Export with Script
- 6. Export
- 7. Graph and Plotting
- 8. Import
- 9. LabTalk
- 10. Main Menu
- 11. License Management
- 12. Mathematics
- 13. Matrix
- 14. Miscellaneous
- 15. Origin C
- 16. Project Files
- 17. Signal Processing
- 18. Spectroscopy
- 19. Statistics
- 20. Worksheet
- 21. Image Processing
- 22. LabVIEW Connectivity

# **Analysis**

top

### **Active Dataset vs. Selected Dataset**

When performing analysis from a graph, the **Input Data** node in the analysis dialog will be assigned to the active dataset, as indicated in the legend by the "red rectangle". In the case of a grouped plot (multiple datasets), if the analysis supports more than one Range, the **Input Data** node will be assigned to all data plots.

You can override this, by clicking in your graph to select your plotted curve. In this case, your selection will be recognized and assigned as the **Input Data**. When clicking a grouped data plot, all curves get selected. Click again to select just that one.

## **Analysis Automation - AutoUpdate is now Recalculation**

Previous to Origin 8, we offered one situation where 'analysis' was automated: in Set Column Values. When you entered an expression in Set Column Values, you were given the option of AutoUpdate. When you chose AutoUpdate, a Lock icon appeared in the column header after execution and if any data in the Set Column Values expression changed, the Lock would briefly turn yellow to indicate an Update was needed, the expression would evaluate and the column would update. The lock is an indication that a column is the result of an expression and that the column is Read Only.

This concept has been extended in Origin 8 to include many Analysis operations including Statistics and Fitting. The AutoUpdate has been changed to Recalculate and now has three modes:

- None No Auto Update will occur.
- Manual Auto Update is deferred. Lock icons associated with any pending operation will display as Yellow until the Update is requested.
- Auto Any time dependent data of an operation changes, the operation will execute again and all results will update.

A new tool on the Standard Toolbar - Recalculate - indicates if any Manual recalculations are pending (the tool turns yellow in such cases) and its Tool Tip indicates how many operations are pending. There is also an AutoUpdate tool (not displayed by default - see View: Toolbars: [Button Groups]: Auto Update) that can be used to globally shut off Auto Update. When Auto Update is turned back on with this tool, any Auto Update operations that were blocked by the tool will then execute.

Left-clicking a Lock icon now opens a context menu for various options related to an operation.

### **Analysis Theme/Template**

From Origin 8, the theme and template concept have expanded from graphing to analysis features. You can save the settings in analysis dialogs as themes and access these themes from menu or dialog drop-down. To know how to save and use the analysis theme, please refer to this example. For complicated analysis procedures, you can further save the procedures as an template and reuse the template by just importing new datasets. To see how analysis template works, please open the Dose Response Analysis.ogw in the \Samples\Curve Fitting folder.

### **Interactive Data Selector Available for Chosing Input and Output Ranges**

To the right of an input/output data range, there is usually a Interactive Data Selector control  $\Box$  and a triangle button. When the Interactive Data Selector button is clicked, you will be allowed to make a workbook/graph active and select the data range for input/output. The triangle button, on the other hand, provides a short-cut to reseting or reselecting the data.

# **Curve Fitting**

top

## **Origin 7.5 vs. Origin 8 Fitting GUI**

#### **Basic mode, fit by built-in functions**

In Origin 7.5, you can switch between basic mode and advanced mode in the NLSF dialog. In Origin 8, all settings are organized in different tabs, but most users can perform fitting on the **Settings: Function Selection** page, just like the basic mode in Origin 7.5.

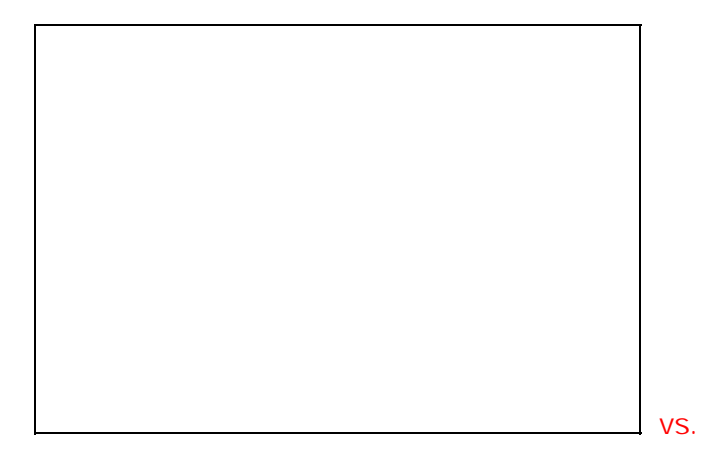

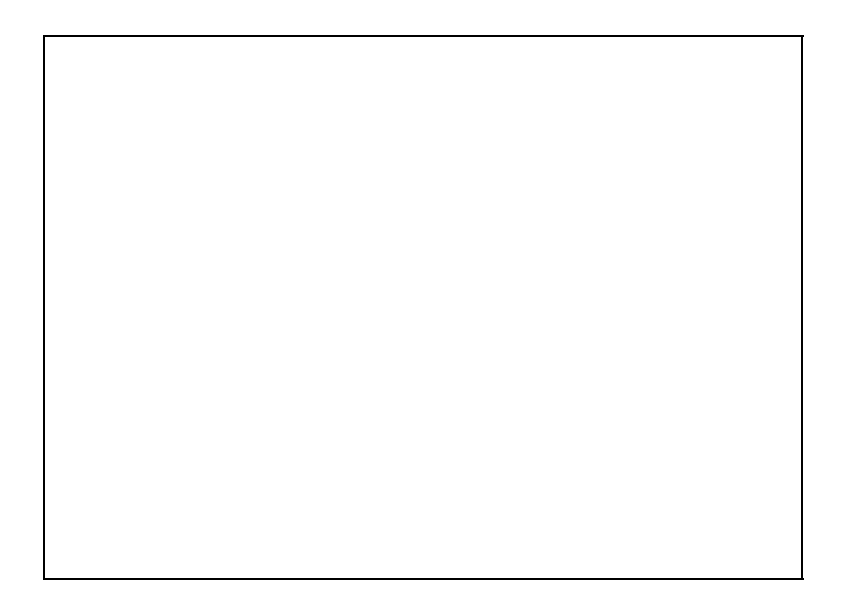

On this page, you can:

- Select a function category
- Select a fitting function

#### **Preview Panels**

**Fit Curve** and **Residual** panels have been added to help you monitor the fitting process.

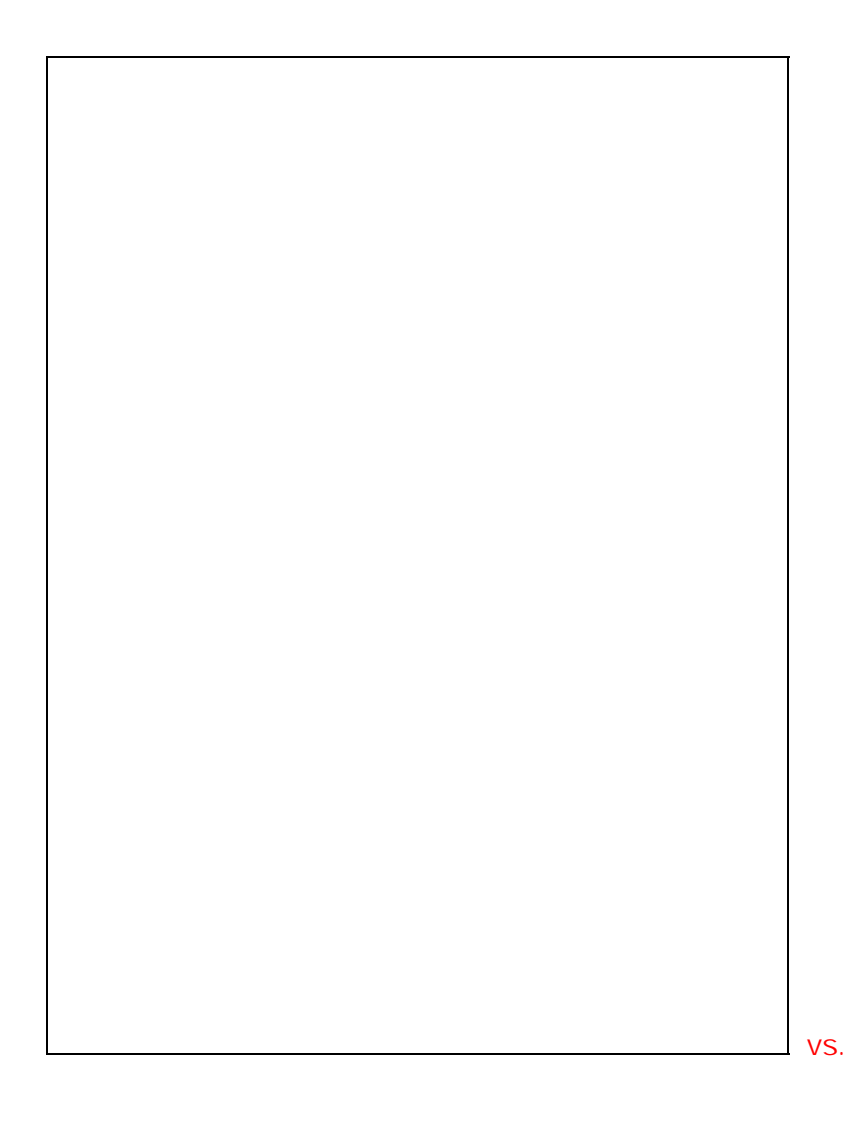

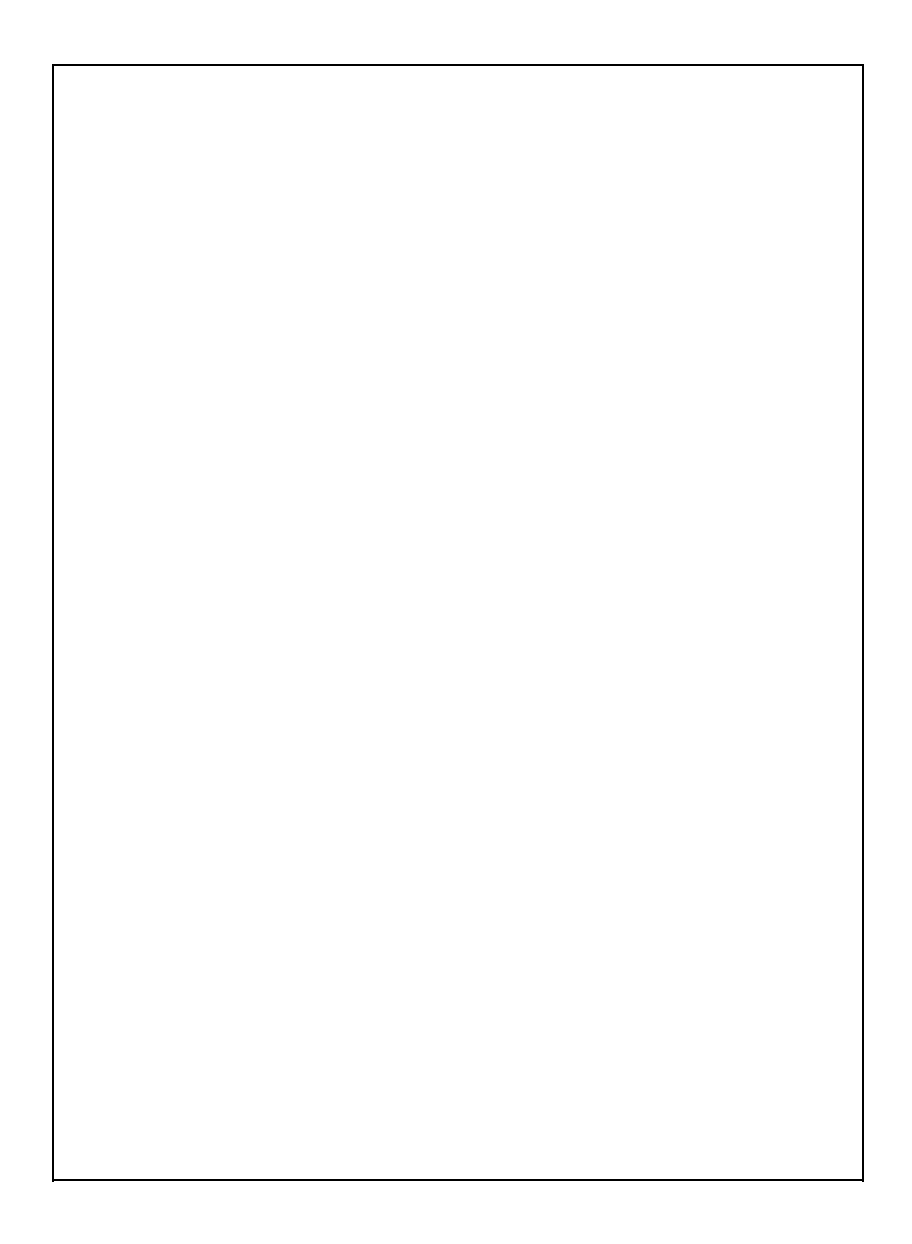

#### **Well Organized Input Data**

Origin 8 automatically recognizes all datasets in the active layer. When bringing up the NLFit dialog, all data ranges in the layer will be imported into the **InputData** node.

Settings related to input curve are under each input data range branch. For example, when fitting multiple dataset you can use a global weighting method or specify a particular weighting method for each curve under the **y** branch.

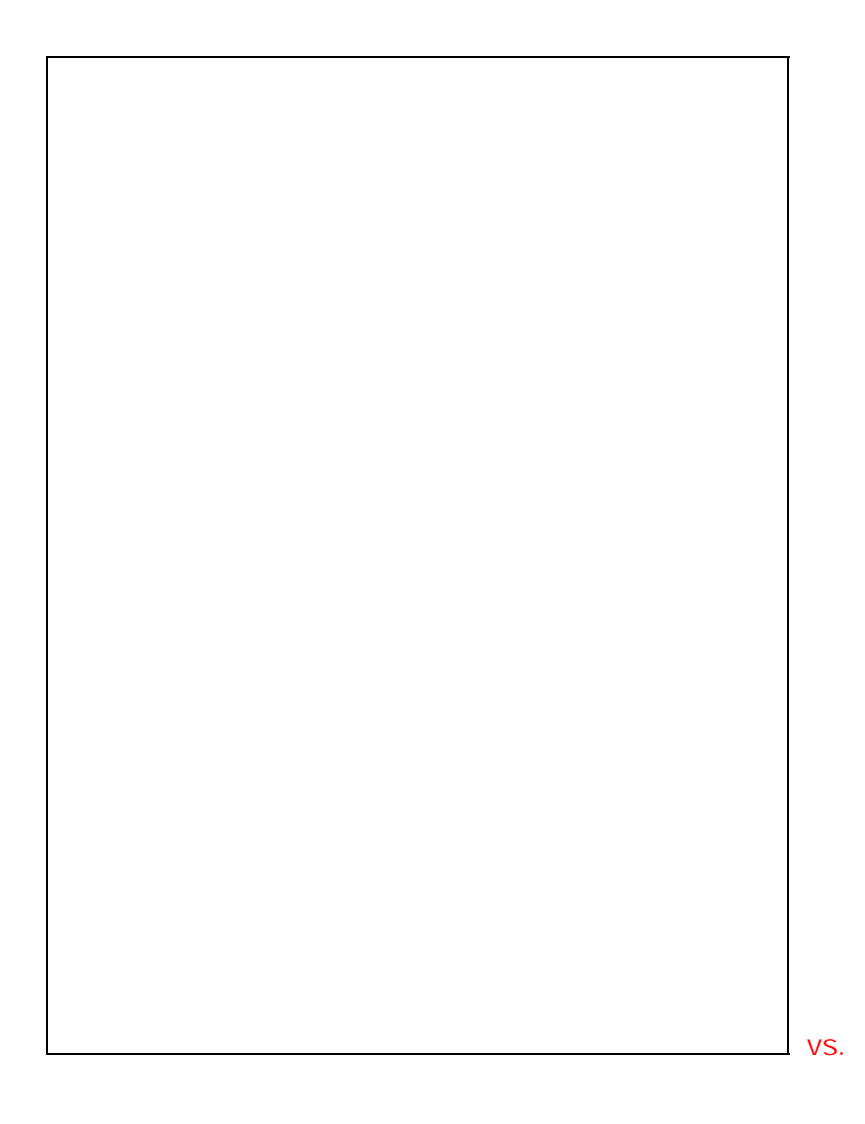

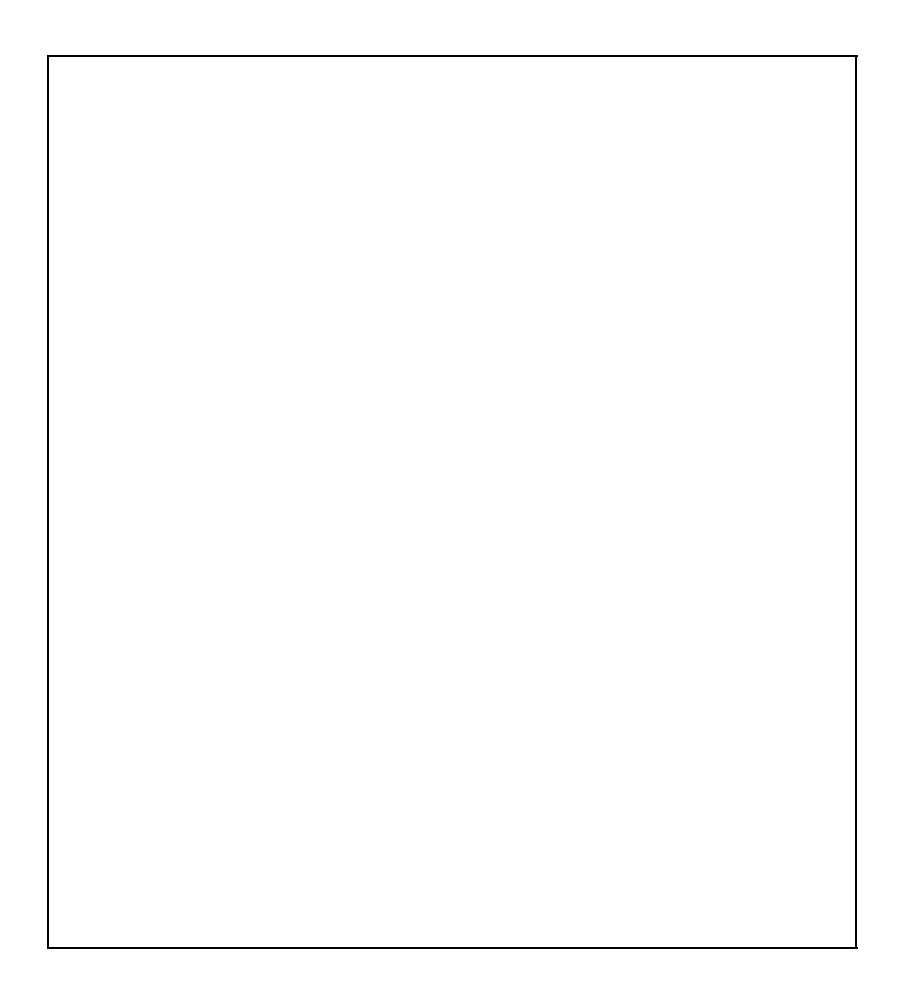

### **More Information to Output**

On the **Settings: Advanced** page, you can choose to output many statistical quantities, different kinds of residual plots and tables to find x from y values or find y from x values.

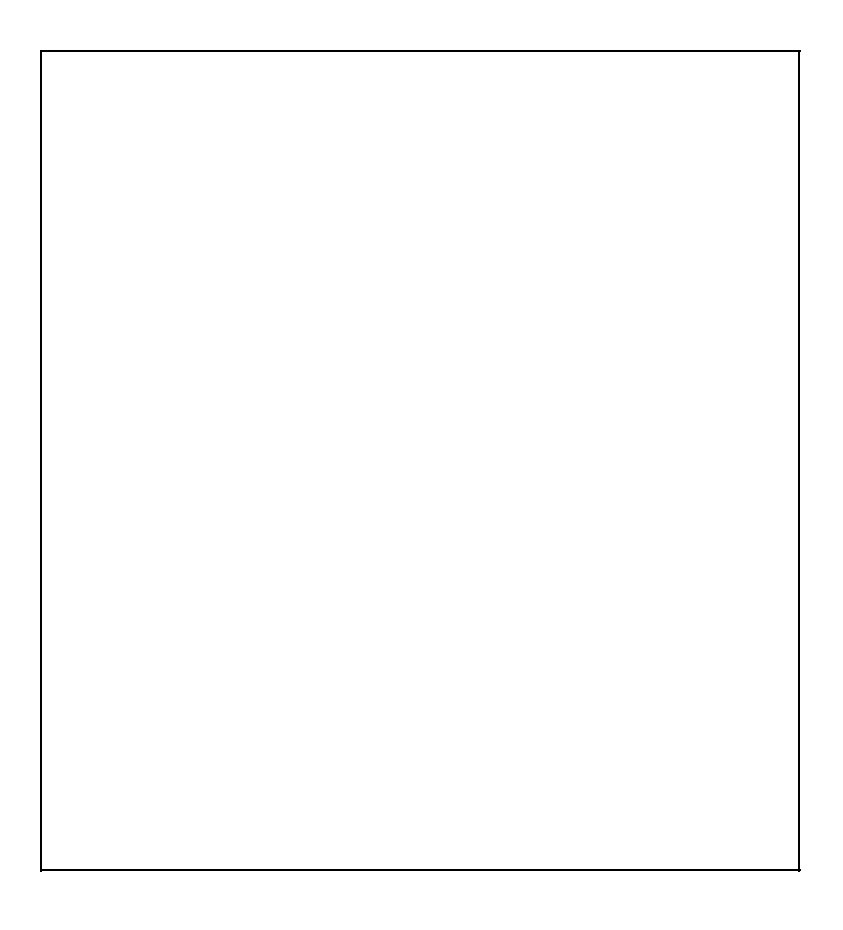

### **Error Messages**

When there is an error (such as invalid input data, etc), a message will be shown on the dialog, which will provide a hint to help you to fix it.

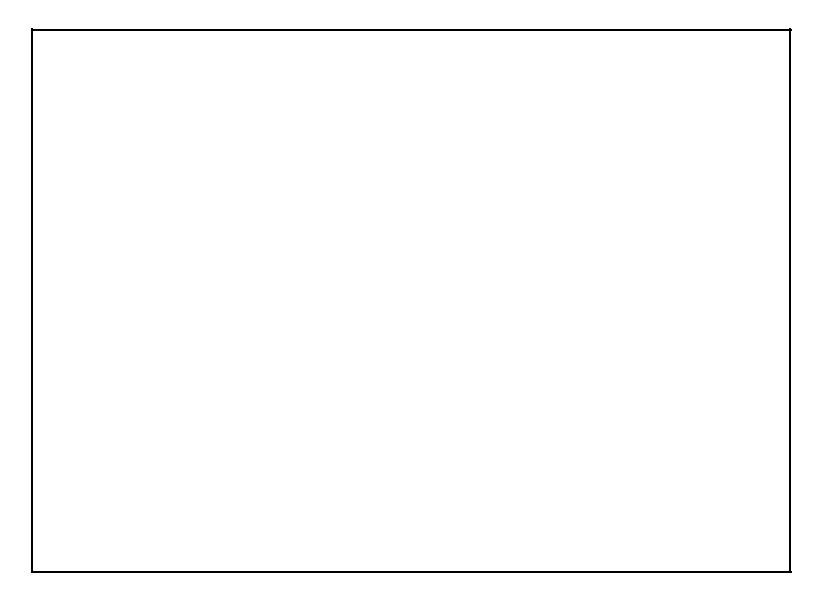

**Changes in Design**

#### **Separate function definition and curve fitting dialogs**

In Origin 8, the **Fitting Function Organizer** (**Tools: Fitting Function Organizer**) organizes all fitting functions. From this dialog, you can add or remove fitting functions as well as simulate a curve.

#### **Remove Before / After Fit Script**

The Before/After Fit Script feature has been removed from the GUI. In previous versions of Origin, you could enter LabTalk scripts, to be run either before or after fitting, directly into the NLSF dialog box. Beginning with Origin 8, we recommend using an X-Function for pre-processing of data and the use of auto update for column values, if needed (Recalculate = Auto). If you wish to make use of the older methods, you must edit the [INITIALIZATIONS] and [AFTER FITTING] sections of the FDF directly, using a text editor.

#### **Derived Parameters**

Origin 8 allows you to specify **Derived Parameters** to be calculated. Input them in the editbox in the Function Organizer dialog and then Save the function. Once you have defined derived parameters (for example in the DoseResp fitting function), Origin will calculate these parameter values and output them in fit reports.

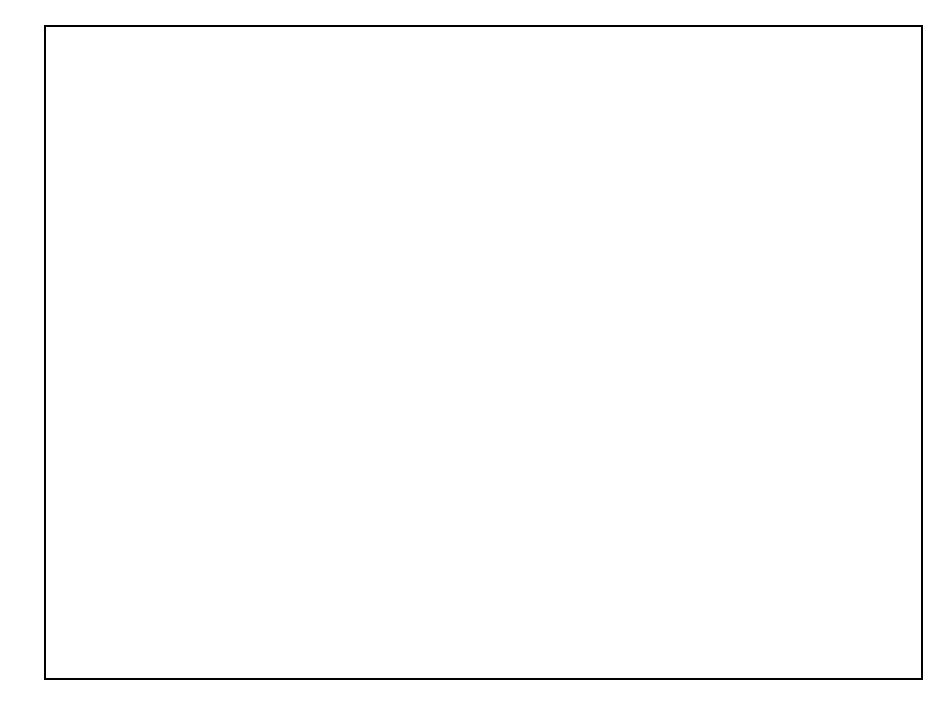

### **Changes in Settings**

On the **Settings: Fitted Curves** page, when the **X Data Type** is **Uniform Linear**, the number of Points has been increased from 60 to 100. In Origin

7.5, the fit curve displayed on the graph is generated with y values computed only at the x values of the dataset. From a fitting point of view, this makes no difference, but to the user fitting few points, the fit curve may not look good or as smooth while iterating. In Origin 8, the fit curve displayed in the dialog preview uses the **X Data Type** setting, so if set to the default of **Uniform Linear** the fit curve will be drawn with 100 points.  $ID = 3757$ 

### **Fitted Parameters on Graphs**

When the fitting is performed on plotted data, the result can be pasted back to the graph. In Origin 7.5, the result is pasted into a text label. However, in Origin 8, the result is put into a table. And you can customized which template used to create such table in the NLFit dialog.

# **Data Exploration**

top

### **Find and Replace Implemented for Worksheet and Matrix**

In Origin 8, you can Find and Replace both Worksheet and Matrix cell values from the **Edit: Find** and **Edit: Replace** menus. For more find/replace settings, you can also use the **wreplace** and **mreplace** X-Functions.

### **Improved Extract Worksheet Data**

The new **Extract Worksheet Data** dialog supports worksheet/column alias in the conditional statement. You can test the condition by clicking the **Test -- select if true** button before extracting the data.

### **New Range Selector for Selecting Data from Graphs**

New Region Data Selector tool  $\Box$  helps to select data from active plot or all data plots. You can hit the space key to switch between its rectangle mode and freehand mode.

### **Keyboard Controls for Data Selector**

When you use the Data Selector tool and you have selected on of the Data Markers (left or right), Keyboard access to moving the markers has changed:

- Use Tab to toggle between the Left and the Right marker. (Previously used Left Arrow and Right Arrow.)
- Left Arrow and Right Arrow moves the selected marker. (Previously selected left and right markers.)
- Shift+Right Arrow and Shift+Left Arrow moves the markers in steps of 5.

Ctrl+Left Arrow and Ctrl+Right Arrow still moves the selected marker one step.

## **The Annotation Tool**

The Annotation tool is used to label a data point. Click on a data point to create a text label object with the point coordinates and an arrow connecting the selected data point to the label. When the label is moved, the arrow tracks the label keeping it anchored to the data point.

## **Data Info Tool**

The **Data Info Tool** appears whenever you use the **Data Reader Tool** in Reader, Annotation or Cursor mode. It provides more information than the traditional **Data Display**.

### **Why are buttons in the Masking Tool Grayed out?**

Tracker ID TBA

The Regional Mask button in the Tools Toolbar replaces these buttons with sequential masking, non-sequential masking on one or more curves. See Help fles for more details.

# **Data Manipulation**

top

### **Data Point Size Control**

When using the **Data:Move Data Points** option, you can use the following system variable

@MDS

to control the symbol size during moving of the data points. By default it is -1, which translates into size 12 if less then 10 data points, size 6 otherwise. If @MDS is positive its value will be used as symbol size regardless of number of points.

## **Functions for Manipulation Complex Numbers**

These kinds of functions include:

- vap2c
- vc2ap
- vc2ri
- $\bullet$  ...

# **Excel Import and Export with Script**

top

System properties in 7.5 and earlier controlled when to open Excel files as Excel and when to open as Origin worksheets. These options are no longer needed.

system.Excel.OpenAsExcel - Open as Excel(1) rather than as Origin worksheet(0) system.Excel.OpenAsPrompt - Controls prompt for Excel/Origin choice

To open an Excel file using Excel in Origin, use the **document** command:

doc -a <i>file\_path\_and\_name</i>

To import an Excel file into an Origin Worksheet, use the **impExcel** X-Function:

impExcel <i>file\_path\_and\_name</i>

You can use the following:

impExcel -d; // Open the impExcel dialog after selecting a file(s) impExcel -h; // Get brief help for the impExcel function help impExcel; // Open the X-Function Help file

# **Export**

top

## **Worksheet Export**

In addition to ASCII files, worksheets can also be exported as PDF files, images, NI TDM and sound files. You can make the worksheet to be exported active and find these exporting tools in the **File: Export** menu.

## **Graph Export**

Origin removes support for exporting graphs as xpm and xwd files in Version 8.

Preview is added to the graph export dialog. Themes can be applied to the exported graph. More exporting options are available.

### **Image Export**

Origin removes support for exporting Images as xpm and xwd files in Version 8.

# **Graph and Plotting**

top

### **Legends and Axis Titles**

ID 6759 and 10059

Support for %(1) translation mode is added to allow user customization on how %(1) etc are translated. See Format: Page " [Legends/Titles] for new options for auto-generated Legends.

Axes titles have also changed to use substitution notation to allow linking to data plot column labels. The unsubstituted text for these axis titles is

%(?X) for the X axis

and

%(?Y) for the Y axis

which will display the Long Name (or Short Name if no Long Name is available) of the first X,Y data plotted in a layer. Graph Templates or Graphs in Projects saved in Origin 8 will not display correctly in earlier versions that do not understand this notation.

Additionally, there is a new tool for updating legend. You can open it by selecting **Graph: Update Legend**.

## **Polar Plots**

ID 2306, 9867

The order of the R and Theta columns have been reversed. Before this change, you needed to put data into A(X) B(Y) as A(theta) B(r). In Origin 8, the worksheet is structured into the more conventional A(X)B(Y) as A(r) B(theta). Older projects will still open in Origin 8 looking the same, but if you open an Origin 8 polar plot into an earlier version, you will see the data list displayed differently.

## **How do I control Text Color?**

Text color is controlled from the **Format** Toolbar instead of the **Style** Toolbar.

### **Why are the Mask Point Toggle and Mask Point Range grayed out?**

ID 7639

In the Mask Toolbar, the Mask Point Toggle and Mask Point Range buttons are disabled. Now the Regional Mask button in the Tools Toolbar replaces these buttons with sequential, non-sequential, & single point masking that operates on one or more curves in a Window.

## **What is the red rectangle in my graph legend?**

This "red rectangle in the legend" is an **active dataset** indicator. It is controlled by the **Indicate Active Dataset** check box on the Legends/Titles tab of the Graph level of the Plot Details dialog box.

This check box existed in previous versions and when checked, as it is now by default, you can click on any plot symbol in the legend to make the associated data plot active. Clicking on the legend makes it easier to change active dataset. Alternatively, you can go to the Data menu and select the correct dataset by name.

The **Indicate Active Dataset** graph property is saved with the system theme, so if you uncheck the **Indicate Active Dataset** check box and resave the template, the property will still be On when you plot into this template. You'd have to edit or clear the graph system theme.

## **How do I individually edit a slice in a Pie Chart?**

ID 8613

Hold the Ctrl key down and double-click on the slice you want to edit. The **Plot Details** dialog is opened, allowing you to edit the pattern, pie geometry and label of this individual slice.

### **Contour plot from XYZ worksheet data**

In Origin 8, besides plotting a contour from a matrix, you can now plot directly from XYZ worksheet data. This kind of plot uses a triangulation algorithm to interpolate contour lines and supports both a **Data boundary** and a **Layer boundary**.

This kind of contour plot also support polar coordinates (**Plot: Contour: r(X) theta(Y) Z Polar Contour**)

### **Stacked Lines by Y Offset**

To display spectrums, you may be interested in looking at the general shape and less concerned about the Y offset. You can use the Stack Lines by Y Offsets (**Plot: Multi-Curves: Stack Lines by Y Offsets**) to create such curves.

### **Improved Merge Graph Windows tool**

You can use the new merge graph tool (**Graph: Merge Graph Window**) to choose which windows to merge, how to arrange these plots and preview the result.

### **Improved Layer Management tool**

The new Layer Management tool (**Graph: Layer Management**) is an interactive tool which allows you to add, delete and rearrange layers easily.

### **Plot same column multiple times in a single graph layer**

Press **Ctrl** to select several sections in the same XY column and plot a graph; different ranges are plotted in the same graph layer.

### **Scatter Matrix**

Highlight multiple Y column and select **Plot: Statistics: Scatter Matrix** from the Origin menu.

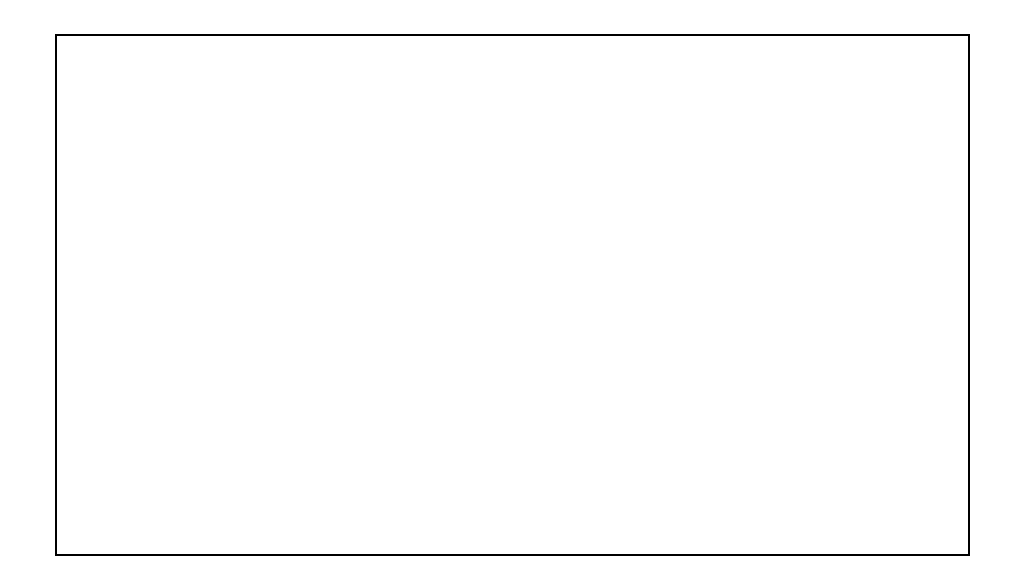

## **Long Name Support in Auto Legend**

You can use Long Names, Units, Parameters in auto legend. Open the **Plot Details** dialog. Select the graph. Click the **Legend/Titles** tab and select Translation Mode from the drop-down list.

## **Layer Naming**

It is possible to name a graph layer with the **Layer Management** tool. Then you can see this name, instead of layer index, in the **Plot Details** dialog and the **Plot Setup** Dialog.

## **Spline Connection**

The algorithm for connecting data points with spline (actually, cubic spline) is changed. Therefore, if you create a spline connected graph in Origin 8 and another spline connected graph with the same dataset and the same styles in Origin 7.5, you may have two graphs that look different. Both graphs are correct.

Spline connection uses a cubic spline curve across two data points to connect them. In fact, there could be countless cubic spline curves across the two data points. We can choose any one of them. The method for choosing the curve in Origin 8 is different from that in Origin 7.5, making spline-connected graphs in Origin 8 different from spline-connected graphs in Origin 7.5.

# **Import**

top

## **Accessing File Information for Imported Files**

In version 7.5, once a file has been imported into a worksheet (using ASCII Import or Import Wizard) information pertinent to the file such as file name, file date etc were stored in the worksheet page under an ASCII storage area. This area was then accessible from script window by typing page.info.=

The information was also accessible from the GUI from a text label. When editing a text label with in-place editing, one could right click and select **Insert Info Variable**, or press **CTRL-H** to bring up a dialog and from that dialog one could select the file information (or any import variables extracted from header)and insert them into the label.

The above works in 8.0 as well. But in addition to the above, the following is also supported in 8.0:

The information corresponding to each imported file is also saved into a binary area of the page storage. This binary area holds separate information on each file that was imported into the workbook. In contrast, the ASCII storage area carried over from 7.5 gets over written any time another file is imported into the same book.

The binary storage area contains additional information such as import date, data range, and also information on settings used to perform the import. This information is accessible to user and also used by Origin to perform re-importing of same file etc.

From the GUI, both the ASCII and binary storage areas can be viewed using the workbook organizer (right click on workbook title and select **Show Organizer**). The binary storage area has an **Imported Files** node which contains subnodes for each imported file, named with the file name.

From a GUI point of view, there is no difference whether user wants to access the information in the ASCII storage area or the binary storage area.

Information from either storage area can be inserted into any text label. When the **Insert Info Variable** dialog is brought up from a text label in version 8, information corresponding to all workbooks of all data plots are accessible to the user, both from the ASCII and from the binary storage area. The binary area will be listed as File1, File2 etc for each file that has been imported into the workbook.

#### **Formatting Date Information in Text Labels**

The file date, and the newly added import date, along with other such date information, are all stored as Julian Date, both in ASCII and binary storage areas in O8, similar to how it was stored in ASCII area of 7.5. The difference is that when viewing this information in workbook organizer, the binary area dates are displayed in a nice format, such as **8/9/2007 13:57:57**.

When such dates, either from ASCII or binary areas, are inserted as link (by checking the **Insert as Link** check box in the dialog) **Insert Info Variable** dialog, the resulting string will show the Julian date. The text label will then contain literal text such as below, for example, where the file date from the 1st file from binary area was inserted as link: %(1, @W,SYSTEM.IMPORT.FILEDATE)

User can format this to show a desirable date/time format, by changing it to, for example: \$(%(1, @W,SYSTEM.IMPORT.FILEDATE),D1) which will then display, for example, as **Wednesday, August 08, 2007**

Note that the **1** in **D1** above corresponds to the 2nd entry in the Display drop-down for Date formatting which is accessible in the Column Properties dialog

#### **Formatting Date Information in Worksheet Cells**

When you right click inside a worksheet cell in a workbook that contains information on imported files, there is an **Insert Variable** context menu, which has been newly added in version 8. This context menu brings up the same **Insert Info Variables** dialog which can be used to insert various file related information. Note that when inserting file date or any date information, again the date is inserted as Julian date.

User then has two options on formatting that date information. One way is to right click just inside that cell and select **Format Cell** which can then be used to set the display format of just that cell to Date, with desirable selection from the "Display" drop-down. Another way is to format the entire column that contains the cell using the **Column Properties** dialog. In this case all cells in that column are of course converted to Date format, but in this case user can also type in a custom date format string instead of being limited to the choices available in the Display drop-down. The custom display formatting is saved with the column and thus with the Origin Project and other customers who open the project will then see the same display string.

#### **Using impinfo X-Function**

One exception to the above formatting requirement is the following:

If you use the command or script windows, and then make use of the **impinfo** X-Function, this X-Function can get the import file information from the binary storage area, into a LabTalk tree variable. Thus for example, after importing a file, one can go to the command window and type:

impinfo trInfo:=mytree

This will place the information from the binary storage area corresponding to the last imported file, into the LabTalk tree variable **mytree**. Then user can access variables from the tree such as: >>string mydate\$=mytree.info.importdate\$ >>mydate\$= 8/9/2007 14:13:09

And in this case the information in this tree variable is already in a "desirable" date format, which is the same format used to display the date in the workbook organizer.

#### **Creating Analysis Templates**

When you create an **Analysis Template** by performing import, analyzing the data, then clearing the data, and saving the book as an OGW object for future repeat use, you may want to use some information from the import such as import date, or header variables etc, in your analysis template.

In such a situation, one should make use of the information from the **page.info** ASCII storage area of the workbook page rather than the individual file nodes in the binary storage area. This is because when the **Analysis Template** is used in the future and a new file is imported, only the ASCII storage area information gets updated. The binary storage area gets appended with new branch for the new file and so any links placed in the Analysis Template will still point to the old file's binary area and will not get updated.

As an example, see the **Result Summary** sheet of **autofit.ogw** analysis template example accessible from the **File|Recent Books** menu item.

### **More import modes for the Import Multiple ASCII dialog**

Tracker ID: 7650

Two new modes are added. They are **Replace existing data** and **Start new books**.

## **ReImport Directly and ReImport by Changing Options**

**ReImport Directly** is a new option in the File: Import menu. Not all file types are supported and there are some limitations.

File types currently supported:

- ASCII
- CSV
- pClamp
- SPC
- NI DIAdem
- ETAS/INCA/MDF
- WAV

**Limitations**

Only the first file imported into a sheet is supported. If you need to have ReImport capability, do not choose New Columns when importing multiple files - choose New Sheets or New Books.

ReImport is designed to be used when you have an external application that is saving your data to the same file by either replacing existing data or appending additional data. The ReImport gets the latest values in that file.

**ReImport by Changing Options** is a new option in the File: Import menu. The same file types and restrictions that apply to ReImport Directly apply here.

When you have very large datasets that may take a while to import and you have data within the file that helps you determine if that file is of real interest to you, you can use **ReImport by Changing Options** to assist you. When you first import your data, use the Options to set Partial Import Options to bring in only the portion of data that helps you determine suitability. If the data meets your criteria, then choose File: Import: ReImport by Changing Options and turn off Partial Import options to bring in the whole file.

### **New ADO tool to access database**

The ADO tool (**File: Database Access (ADO)**) provides a user-friendly GUI to help you building query, preview data and import data into worksheet. The query is associated to the worksheet so you can modify and re-import data.

# **Partial Importing**

Partial importing is supported for the following file types:

- ASCII
- CSV
- pCLAMP (ABF, DAT)
- Sound (WAV)

You can import just part of the data that you believe is representative into Origin. This is especially useful when the data file is very large.

# **LabTalk**

top

## **Variable Scope**

Click here to learn more about variable scope.

## **Range Notation**

Click here to learn more about range notation and declaration.

## **String Assignment**

String assignment now requires the \$ symbol to have no space between the object or variable and the '\$':

col(1)[1]  $s =$  This does not work in Origin 8; col(1)[1] $s =$  This is OK;  $col(1)[2]$ \$= And this is OK;

## **String Functions**

Click here to learn more about string functions.

## **Expand LabTalk Data Types**

The new LabTalk Data Types have C-like methods and properties.

# **X-Function Access**

X-Function can be easily executed from Labtalk scripts. The new command window has extended support for accessing X-Functions, including auto complete.

## **Command Window**

The Command Window is a new window introduced in Origin 8 that provides a comprehensive interface for developing, saving and running LabTalk script

### **Current working directory**

The current working folder is somewhat like operating in DOS, you can run LabTalk script files (\*.ogs) directly in current working folder.

### **xfunction**

• Data Manipulation\Worksheet: wcopy - This X-Function was added for the purpose of creating a copy of a worksheet (a sheet in a book). (SR1)

### **ADO**

User can use LabTalk to access database. Please see this example. (SR2)

### **System variable to control analysis markers**

Added an @AM system variable to control analysis markers. (SR2)

### **LabTalk access to sampling interval infomation**

Four variables were added for accessing to sampling interval infomation: wks.col.xinit, wks.col.xinc, wks.col.xname, wks.col.xunits. (SR2)

# **Main Menu**

top

### **Where is Edit: Add & Arrange Layers?**

Tracker ID 9182.

This feature is available from the main menu as **Graph: Layer Management**.

### **Where is Edit: Convert to Matrix?**

This feature is available from the main menu as **Worksheet: Convert to Matrix**.

### **Where is Edit: Convert to Worksheet?**

This feature is available from the main menu as **Matrix: Convert to Worksheet**.

### **Where is Edit: Merge all Graph Windows?**

Tracker ID 6323

This feature is available from the main menu as **Graph: Merge Graph Windows**.

### **Where is Edit: New Layer (Axis)?**

This feature is available from the main menu as **Graph: New Layer(Axis)**.

### **Where is Format: Color Palette?**

The Color Palette has been removed in 8.0. See Default and Custom Colors.

### **Where is Format: Theme Gallery?**

Tracker ID 7132, 8603

This feature is available from the main menu as **Tools: Theme Organizer**.

### **Where is Tools: Fit Comparison?**

This option is now two menu items:

**Analysis: Fitting: Compare Datasets**

**Analysis: Fitting: Compare Models**

### **Where is Tools: Pack/Unpack OPK Files? and Where is Tools: Uninstall OPK Files?**

Tracker ID 5940, 6273, 6346, 7096

Both functionalities are now handled under **Tools: Package Manager**.

### **Where is Tools: Reactivate Reminder Messages?**

This feature is available from the main menu as **Help: Reactivate Reminder Messages**.

### **Where is Tools: Worksheet Script?**

This feature is available from the main menu as **Worksheet: Worksheet Script**.

### **Where is View: Script Window?**

This feature is available from the main menu as **Window: Script Window**. There is no longer a Speed Key to bring up this window.

# **License Management**

top

### **Individual License**

An Individual license provides the Origin software and allows the licensee to obtain license files that enable Origin to run on two computers if you did not purchase Maintenance. On the other hand, if Maintenace is purchased, you can run Origin on a third computer.

# **Mathematics**

top

### **New Fast Fourier Transform Algorithm called FFTW**

Tracker IDs 4210, 5697, 5823, 5909

Origin 8 uses the FFTW (the Fastest Fourier Transform in the West) algorithm by Matteo Frigo and Steven Johnson of Massachusetts Institute of Technology which won the third Wilkinson Prize for Numerical Software on Thursday, 8 July 1999 for a library of C routines for the efficient computation of the discrete Fourier Transform of real and complex data.

### **Improve Interpolation**

#### **Interpolate/Extrapolate Y from X**

Perform 1D interpolation/extrapolation on a group of XY data to generate a set of interpolated data with uniformly-spaced X values using 3 alternative methods. See the **interp1** X-Function for more information.

#### **Interpolate/Extrapolate**

Perform 1D interpolation/extrapolation on a group of XY data to generate a set of interpolated data with uniformly-spaced X values using 3 alternative methods. See the **interp1xy** X-Function for more information.

#### **Trace Interpolation**

Perform trace/periodic interpolation on the data. See the **interp1trace** X-Function for more information.

#### **2D Interpolation**

2D interpolation can be perform when a matrix window is active. See the **minterp2** X-Function for more information

#### **3D Interpolation**

3D interpolation constructs a smooth function which interpolates a set of scattered data points using a modification of Shepard???s method. See the **interp3** X-Function for more information.

### **Normalize**

The **normalize** X-Function adjusts a curve to a specific "standard" level by dividing the mean, SD, a user-specified value or normalize data to certain range.

### **Different area type in Integrate**

the new **integ1** X-Function supports both Mathematical Area and Absolute Area in integration.

## **Median Filter/Special Filters/User Filter**

2D median filter, average filter etc. can be applied to matrix data.

Median filter can be accessed by selecting **Mathematics: Median Filter**. You can open the dialog for applying user filter or custom filter by choosing **Mathemetics: Custom Filter**. Average filter and other special filters can be found in the Special Filter tool, which can be accessed by selecting **Mathematics: SpecialFilter**.

# **Matrix**

top

### **Where is Edit: Convert to Matrix?**

This feature is available from the main menu as **Matrix: Convert to Worksheet**.

### **Where is Edit: Convert to Worksheet?**

This feature is available from the main menu as **Worksheet: Convert to Matrix**.

### **Multiple Matrix sheet/object support**

There can be multiple matrix sheets in a matrix book. To add a new matrix sheet, right-click the sheet tab and select **Add**.

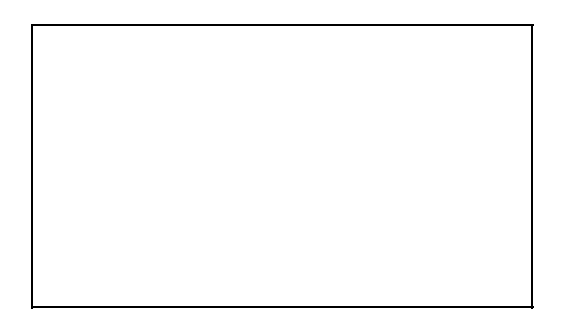

A matrix sheet may have several matrix objects, these matrix objects share the same dimensions (same rows and columns). To switch between different matrix object, click the upper-right icon in the matrix window and select the object you want to show.

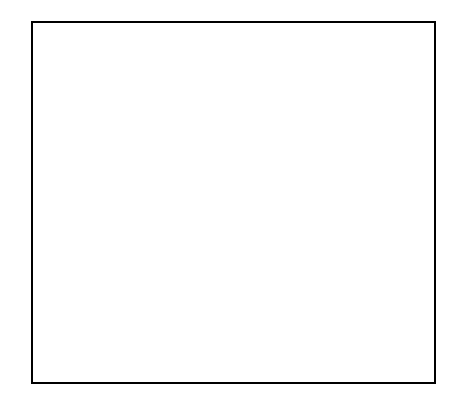

Besides, you can also use the Matrix Object scroll bar (Right-click matrix window title and select **Show Matrix Object scroll bar**) to draw & show these objects:

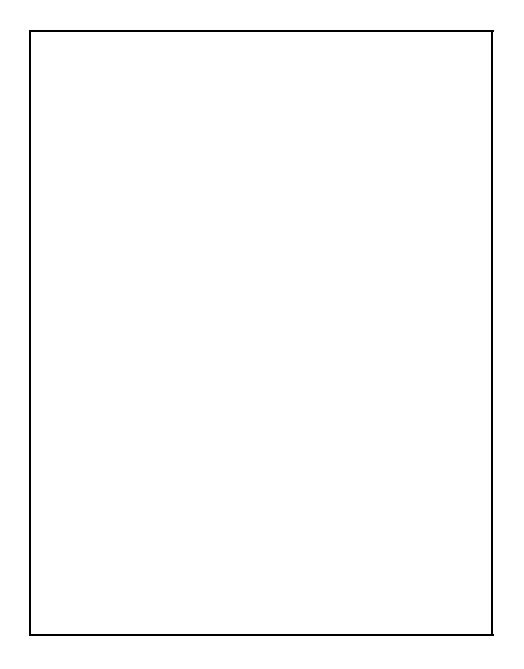

### **Two Types of Matrices**

A matrix can be either a data matrix or image matrix. You can tell this from the icon near the top-right corner of the matrix window:

- for data matrix, there is a "D" icon;
- for image matrix, there is an "I" icon.

For most image processing X-Functions, the input matrix is required to be an image matrix.

# **Miscellaneous**

top

## **Default and Custom Colors**

Previous to Origin 8, Origin used a Color Palette dialog where users could edit Origin's default palette of 24 colors and add 16 user-defined colors. The color information was saved in ORIGIN.INI in the [Color] section as a name and Red Green Blue (RGB) values. When used to color an Origin object, Origin stored only the index from this list and not the actual RGB values. This produced problems with shared project files:

- 1. Since many Origin Templates have used some of the default 24 colors, re-ordering or editing these colors would show up in these Templates automatically - often unexpectedly.
- 2. Since a particular computer may have no user-defined colors or may have modified these colors for their own use, the same project viewed on two different computers may have different colors.

Origin 8 still has a default palette of 24 colors, but these colors cannot be edited. There are still 16 user-defined colors as well, but the editor for these colors is the Windows Color dialog, and when these colors are used by Origin, the full RGB value is stored rather than an index.

### **Auto Save**

You can enable auto saving in the **Tools: Options** dialog. Then for every n minutes (the period can be set in the **Options** dialog), the current OPJ is saved to the /Autosave subfolder under your user files.

### **Sharing Files with Multiple Clients**

Origin 8 provides a Group Folder feature where a group leader, or server machine, can share various Origin file types with multiple group members, or client machines. The terms server and client are used here in a very general sense.

This group folder feature can be used by any site/organization that has multiple Origin users managed by a concurrent FLEXlm license.

# **Origin C**

top

## **Full NAG Mark VII library**

Origin includes the entire Numerical Algorithms Group Mark VII numerical library. This library provides you with time-tested numerical computation algorithms, such as Statistics, Fourier Transforms, Linear Algebra, Regression, Multivariate Analysis including Principal Component Analysis, and more. All NAG functions are accessible from Origin C, allowing you to develop sophisticated applications that require advanced numerical computation.

# **Project Files**

top

## **Changes in Project Files**

Origin Project Files have maintained significant forward and backward compatibility over the history of Origin. A number of new features in Origin 8 break this compatibility.

In the case of Project Files (and associated Child Window files) saved in Origin 8, these include, but are not limited to:

- Opening an OPJ file created by Origin 8 in any previous version of Origin may produce numerous error messages in the Script Window, such as:
	- Project contains unrecognized graphic objects...
	- $\langle x \rangle > \langle x \rangle > \langle x \rangle > \langle x \rangle > \langle x \rangle$  Name storage error.
	- $\langle x \rangle > \langle x \rangle > \langle x \rangle > \langle x \rangle > \langle x \rangle > \langle x \rangle$  Syntax storage error.
- All Worksheet links and embedded Objects (Graphs, Images etc.) will not display in earlier versions. (1)
- Table objects in a graph will not display in earlier versions, although the data in these hidden worksheets will be available provided it is static data and not links. (2)
- New graph types 'XYZ Contour' and 'R(X) Theta(Y) Z Polar Contour' will display as empty graphs in earlier versions. (3)
- Parameter Header Rows (including User-defined) are lost when opened in earlier versions. (4)
- When a Workbook contains multiple sheets, only the last sheet will be visible in earlier versions of Origin. (3)
- Extract Worksheet Data methods used in version 8 will not appear in earlier versions. Instead, you will see the old default extract string:  $col(B)[i] > 0$  (3)
- Formatting features in Worksheet cells will not display in earlier versions. (3)

If you open a Project File in Origin 7.5SR6 that was saved in Origin 8 and subsequently save it in Origin 7.5, please note the following (see reference numbers above):

(1) These items are not recovered, but the text that links cell data is recovered.

(2) If you had opened a Table worksheet in 7.5, the number of rows displayed in Origin 8 may increase.

(3) As long as you did not change these items in 7.5 they will be recovered in Origin 8.

(4) The names of these row headers are remembered, but the data in their respective columns is lost.

If a 7.5 user opens a project saved in 8.0 that had a multi-sheet workbook and wants to see the individual sheets, you can use this script

```
\%Z = "";
loop(ii,1,page.nlayers) \frac{8Z}{2} = \frac{8Z \cdot \frac{1}{2}}{1}ii = 1;getn (View Sheet ) ii:Z (Multisheet Viewer);
page.active = ii;
doc -uw;
```
to view a particular sheet. Or you can use this script

```
doc -e W {
     %M = %H;
     if(page.nlayers > 1) {
           loop(ii,1,page.nlayers) {
                win -a %M;
                page.active = ii;
                doc -uw;
                wo -s 1 1 wks.ncols wks.nrows;
                domenu 57634;
                win -t data origin;
               %N = %H;wo -s 1 1 1 1;
                domenu 57637;
                loop(jj,i,wks.ncols) {
                    %A = %M!wks.col$(jj).label$(j) = %M!wks.col$(j) = %M!wks.col$(j) = %M!w %N!wks.col$(jj).label$ = %A;
                     %A = %M!wks.col$(jj).name$;
                    %N!wks.col$(jj).name$ = %A; val = %M!wks.col$(jj).type;
                    %N!wks.col$(ij).type = val;
                     val = %M!wks.col$(jj).format;
                     %N!wks.col$(jj).format = val;
 }
                %N!wks.labels();
           }
           win -cd %M;
     }
}
```
to split all multi-sheet workbooks into individual sheets.

### **File Size**

8.1 added a feature that significantly reduces file size where data consists of many long strings. Such files saved in 8.1 may not show all the data when opened in earlier versions. To support older versions (at the expense of increased file size) set the System Variable @LSSP = 100.

### **New package file**

The Package Manager (**Tools: Package Manager**) allows you pack your Origin files and share with other Origin user. The extended name for new package is .OPX, which is different from previous version, .OPK. OPK files can still be used in Origin 8 but the previous Origin will not recognize .OPX files.

# **Signal Processing**

top

### **FFT Does Not Pad/Truncate Data to Power of 2**

In Origin 7.5, the first step in Origin's calculation of the FFT is to make the number of data points an integral power of 2. But in Origin 8, data is not padded before FFT is performed on it.

### **Time-Frequency Analysis and Wavelet Analysis**

STFT (short-time Fourier transform) tool can be used to analysize how frequency changes with time. This tool can be opened by selecting **Analysis: Signal Processing: FFT: STFT** from the Origin menu.

Wavelet analysis tools include discrete wavelet decomposition, continuous wavelet transform, etc. They can be found in the **Analysis: Signal Processing: Wavelet** menu.

## **2D Signal Analysis**

Tools for analyzing 2D signals include 2D FFT/IFFT, 2D correlation, 2D wavelet decomposition/reconstruction.

## **Deconvolution**

In Origin 7.5, the response data set used for deconvolution should meet the following requirements:

- The response data set should consist of an odd number of points and be a representative sample of a symmetric function.
- The number of points, r, in the response data set must be less than half the number of points, s, in the signal data set. (The last r points, and, to a lesser extent, the first r points, of the s points in the result are of no value. Therefore, 2\*r should be much less than s.)
- The sum of the points in the response curve should be unity in order to retain the amplitude of the original data set.

However, in Origin 8, such requirements are not necessary.

### **Improved Smoothing Tool**

Although no new method is introduced, each smoothing method is improved in Origin 8. For example, boundary condition support is added when Adjacent-Averaging, Savitzky-Golay or Percentile Filter (Median Filter) is chosen. User is required to enter Number of Points for the FFT-Filtering method. However, in Origin 8, this is replaced by a more intuitive and more commonly-used cut-off frequency.

For Adjacent-Averaging, you can opt to use the weighted averaging.

Median filter method is replaced by percentile filter. The latter allows more agility so you can also use it to detect the envelope of the input signal, etc.

For FFT Filter, you can choose whether to use the low-pass parabolic filter which is used in Origin 7.5, or the improved low-pass parabolic filter using new algorithm, but it is available only from script.. And you can also choose whether to subtract a baseline before fft filtering is used, but it is also available only from script.

Note: 2D smoothing is removed in Origin 8.

### **Preview Support in Dialogs of Some Signal Processing Tools**

Dialogs of many signal processing tools have preview panels. Therefore, you can try different combinations of the variables/settings and see their effects immediately. This should be more convenient for choosing variables to suit your need.

## **Other New Tools**

- Hilbert Transorm (Analysis: Signal Processing: FFT: Hilbert Transorm)
- Unwrap (Not accessible by menu)
- Coherence (Analysis: Signal Processing: FFT: Coherence)

# **Spectroscopy**

top

## **Spectroscopy Tools Are Opened as X-Function Panels**

Spectroscopy tools are opened as X-Functions Panels attached to the graph windows. For **Baseline and Peaks** tool, different X-Functions will be opened in the X-Function panel. You can use the **Prev** and **Next** to navigate among them,

### **Baseline and Peaks Tool Can Be Started from Workbook**

In Origin 7.5, all spectroscopy tools must be started when a graph is active. However, in Origin 8, the **Baseline and Peaks** Tool can be opened when a workbook is active. You can select the data to be analyzed and choose **Analysis: Spectroscopy: Baseline and Peaks** from the Origin menu. Origin plots the data in the graph and starts the Baseline and Peaks Tool.

### **New Method for Creating Baseline**

**User Rectangles** or **Use Data Points Outsize Window** is a new method for creating baselines that can be used in the **Baseline and Peaks** tool and the **Create Baseline** Tool. When this method is chosen, several rectangles are added to the graph and you can resize and move them. Then, data points outside these rectangles are used to create a baseline, according to the connection type you have specified.

### **New Methods for Picking Peaks**

Origin 7.5 searches peaks with moving rectangles. In Origin 8, two new methods are added. One locates peaks using local maximum values. The other utilizes first derivative to find the peaks.

## **Smoothing Can Be Performed before Peak Finding**

No matter which peak picking method is selected, you are allowed to specify a Smoothing Point with the peak finding X-Function. If this number is not 0, smoothing is performed to the data before the peak finding is carried out.

### **EMGauss Function in PFM has been renamed**

The EMGauss function, which can be used in the Peak Fit Module in Origin 7.5 to perform peak fitting has been renamed to GaussMod. You can use it in the **Peak Analyzer**.

# **Statistics**

top

### **New or improved Features**

#### **Parametric Hypothesis Tests**

- Welch Corrected t-test
- One sample Chi-Square test for variance
- Two smaple F test for variance
- Confidence levels for one sample chi-square variance
- Confidence levels for two sample F variance

#### **ANOVA**

- One-way and two-way Repeated Measure ANOVA
- Dunn-Sidak, Dunnentt, Fisher LSD, Holm-Bonferroni, Holm-Sidak means comparison test.

#### **Nonparametric Hypothesis Tests**

- Wilcoxon sign rank test
- Mann-Whitney test
- Wilcoxon matched pair test
- Kruskal-Wallis ANOVA
- Friedman ANOVA
- Sign test
- Kolmogorov-Smirnov two sample test
- Mood's median test

#### **Survival Analysis**

- Kaplan-Meier analysis
- Cox proportional hazards model
- Survival Function comparison: Long-rnak, Breslow, Tarone Ware
- Weibull fit

#### **Power and Sample Size**

- One sample t-test for PROspective power tool
- Two sample t-test for PROspective power tool
- Paired-sample t-test for PROspective power tool
- One way ANOVA for PROspective power tool

# **Worksheet**

top

## **Copying and Pasting Data from Origin 7.5 to Origin 8**

Tracker ID TBA

In Origin 7.5 a selection of worksheet data could be pasted into a new worksheet by placing the mouse cursor in the blank upper left hand corner of a worksheet. A down arrow appears and the entire worksheet is selected (turns black). A right-click and paste fills the worksheet in the appropriate manner. In Origin 8 simply place the cursor into the upper leftmost data cell and paste.

## **Copying data in Origin 8**

Since the new Origin 8 worksheet support multiple worksheet labels, using Crtl + C or right click the column and select Copy will also copy the worksheet labels, such as long name, unit, etc. If you want to copy worksheet data only, right click the column and select **Copy (full precision)**.

### **Multiple column labels support**

Besides column cells to save the raw data, you can also specify several column labels such as Long Name, Unit, Comments, Parameters, Sparklines, etc. To view these labels, right-click the workbook title and select **View: Labels**.

### **How do I add a sheet to a workbook?**

Right click on a Sheet Name tab and select 'Insert.'

### **How do I rename a workbook?**

- Right-click on title bar and select 'Properties' from the drop down menu.
- Choose **Window:Properties** from the main menu.

### **Where is Analysis:Extract Worksheet Data?**

Choose **Worksheet:Extract Worksheet Data**.

### **Set Values**

There is a new **Before Formula Script** panel. You can enter any script here and the script will be executed before the column values are set using the formula. Because of this panel, the formula is allowed to be empty. Additionally, because you can define ranges that point to columns in other worksheets, it is possible to use values in other worksheets in the formula.

The **F(x)** menu provides access to more functions. Compiled OC functions are also accessible in this menu.

It is easier to select a column to use in the formula in the new tool. The **wcol(n)** menu and the **wcol(name)** menu lists all available columns by index and name. Column Browser also helps to find the column you want.

Formula, as well as the scipt in the Before Formula Script panel, can be saved and loaded later.

The **buttons allow you to edit formulas for multiple** columns without closing and reopening the dialog.

### **Linked Value, Embedded Graph**

Right-click on the cell where you want to insert an image/graph/variable/notes/sparklines/arrows and choose from the short-cut menu.

For example:

- 1. Copy a cell value.
- 2. Right-Click an empty cell and select Paste Link, the value should be same like source cell.

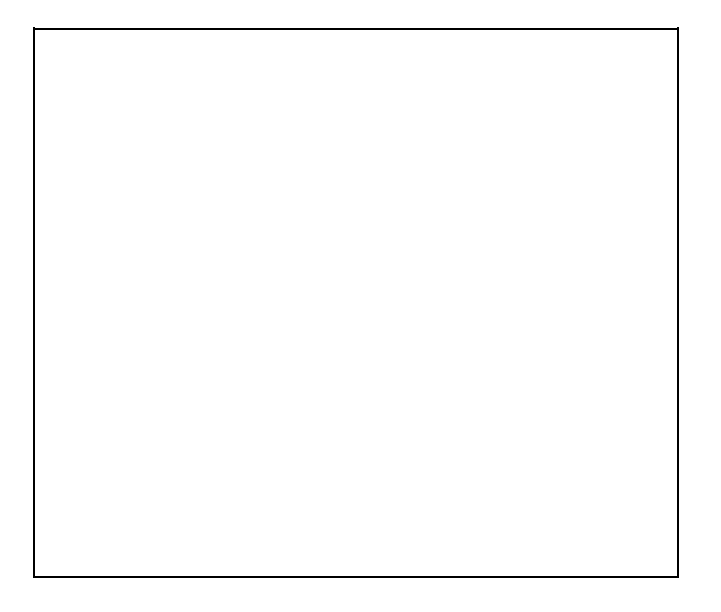

3. However, if you click into the cell, you will realize that it is just a link.

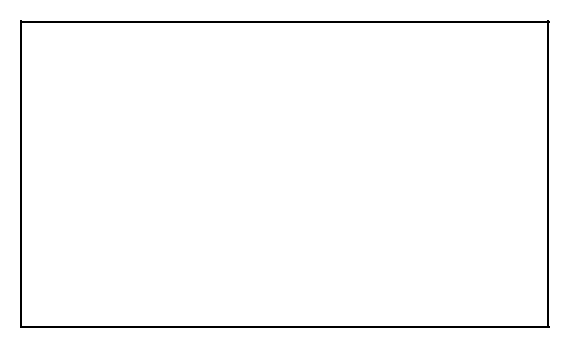

## **Worksheet Formatting**

You can set the fill color, font color, font fact etc. for worksheet cells, using the **Style** toolbar or the **Format** toolbar.

Rich text formatting can be supported, providing that the **Rich Text** check box in the **Format Cells** dialog is selected. In this case, you can use superscript, subscript and greek characters.

The **Worksheet Theme Editor** dialog allows you to customize worksheet styles. You can open this dialog box by right-clicking on the gray area of the worksheet and choose **Edit Formatting** from the short-cut menu.

### **Worksheet Themes**

A set of worksheet styls can be saved as a theme. The worksheet theme can

be applied to other worksheets when needed.

Worksheet themes are managed with the Theme Organizer, which can be opened by pressing F7.

### **Workbook Template**

Using the Manual or Auto recalculate mode, we can save the analysis procedure, such as source data, output worksheet, analysis tools have used in a workbook and then save this workbook as .OGS file. This workbook can be used as an analysis template and once you import some new datasets, it will perform the analysis procedure again. The sample file, Dose Response Analysis.OGW in \Samples\Curve Fitting folder, is a good example to show you how to do this.

### **Workbook Organizer**

Workbook Organizer can be opened when you right-click on the title of the workbook and choose **Show Organizer**. The Organizer displays information related to the workbook, such as long name, size, creation time, etc. If data files have been imported into the workbook, the Organizer also keeps information related to the imported files. You can also add any user info to the Organizer, by adding and editting User Trees.

### **Script Panel**

Workbook Script Panel can be opened when you right-click on the title of the workbook and choose **Show Script Panel**. The panel displays scripts related to the workbook, and these scripts can also be saved in the workbook template. You can edit the scripts and click **Execute All** button to run the scripts.

### **Label Rows for Worksheet Columns**

You can edit Long Name, Unit, Parameters, etc. for worksheet columns.

## **Data Fill**

Select a cell. Hold the ALT or CTRL key down and drag the mouse to fill data.

### **Internal Data Type for Columns Can Be Complex(16)**

Double-click on a column to open the **Column Properties** dialog. Set **Format** to **Numeric**. Then you can select **Complex (16)** from the **Data Type** drop-down

# **Image Processing**

top

### **Image Import - View: Data Mode/Image Mode**

With Matrix window active choose **File: Import: Image** and import an image. Now press the **Ctrl+Shift+D** keys simultaneously on your keyboard. Each cell in the matrix will have RGB values and not gray scale values as in Origin 7.5. To get Gray scale values choose **Image: Conversion: Color to Gray**.

### **New Tunning Tools**

Many new tunning tools are available for you to change the contrast/hue/brightness etc. These tools can be found under **Image: Adjustments**.

### **New Conversion Tools**

In Origin 7.5, Image convertion is very limited -- it only allows to convert to "Gray + data". However, in Origin 8, new conversion tools are available for you to convert images to gray images with different bpp or binary images. Additionaly, data matrices can be converted to images.

### **New Transform Tools and Spatial Filters**

Many new tools are available from the Image menu:

- Image: Arithmetic Transform
- Image: Geometric Transform
- Image: Spatial Filters

### **Preview Support in Dialogs**

For most image processing tools, it is possible to see the processing results in the Preview panel in the dialog as soon as you make any changes to the dialog controls. Also Zoom is supported in preview panel.

## **New Built-In Palettes and Tool to Create Custom Palettes**

Origin 8 ships with many new built-in palettes in the \Palettes subfolder of the Program folder. Additionally, you can make your own palettes with the Palette Editor(**Tools: Palette Editor**).

## **Splitting and Merging RGB Channels**

The imgRGBSplit X-Function can split a color image into its RGB channels, while the imgRGBMerge X-Function can merged RGB channels to form a color image.

Therefore, it is possible to split the color channels and process each channel separately.

### **Embed/Process Images in Worksheets**

Images can be inserted into worksheet cells with the **Insert Images from Files** short-cut menu. This kind of embedded images can be processed and analyzed with the image processing X-Functions. Highlight a cell that has an image in it and the **Image** menu will show.

# **LabVIEW Connectivity**

top

### **Sub-VIs Are Resaved**

Sub-VIs available in previous versions are also available in Origin 8. But they are resaved using LabVIEW 7.0.

### **New Sub-VIs and Examples are Available in Origin 8**

New LabVIEW VIs were created for Origin 8 (SR2):

- OA ConnectToOrigin
- OA\_OpenNewOrigin
- OA\_AddOriginPath.vi
- OA\_Load
- OA\_Save
- OA\_Exit
- OA\_CreateOGW.vi
- OA FindWorksheet
- OA\_GetColumn.vi
- OA\_Col-SetData.vi
- OA\_Col-GetData(String).vi
- OA\_Col-GetData(Numeric).vi
- OA\_Col-Setting.vi
- OA\_Col-SetEvenSampling

Please see details here and examples here. In addition, you can visit tutorials here.

# **COM**

Some missing methods were added in Origin 8 SR2:

- "Add" method in "MatrixSheet"
- "PutData" method in "WorkSheet" class

See examples, classes and enumerations here.